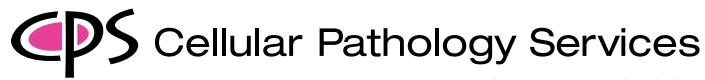

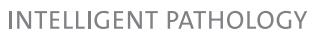

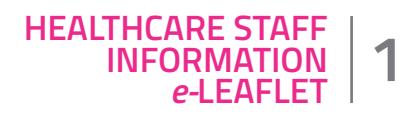

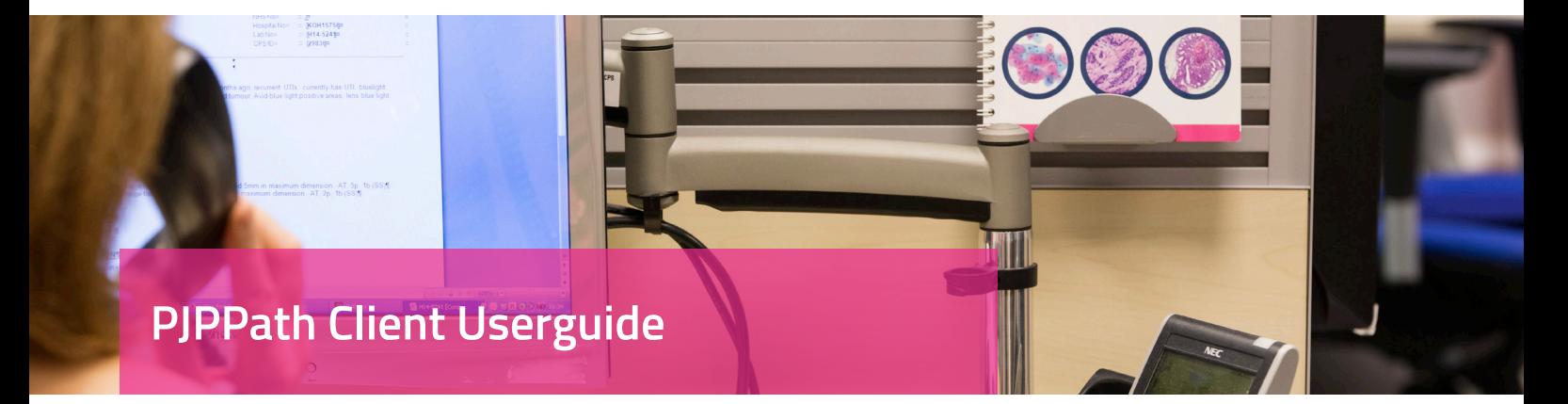

**Clinical users, their secretaries and hospitals can access their results online via secure online system (PJPPath), provided they have obtained a username and password from CPS. This online service is accessible at all times using a secure private internet access.**

To use PJPPath Client Portal, please follow the steps below:

- 1. Please enter this login address https://cellularpathologyservices.co.uk in the web browser address (top left). If you are logging in for the first time, please add this address to your favourites list for future easy access.
- 2. Click the pink "Client Portal" link (top right).
- 3. Click on the button "Client Portal Login". **Please make sure that you read the CPS Confidentiality Non-disclosure Agreement as on the website**

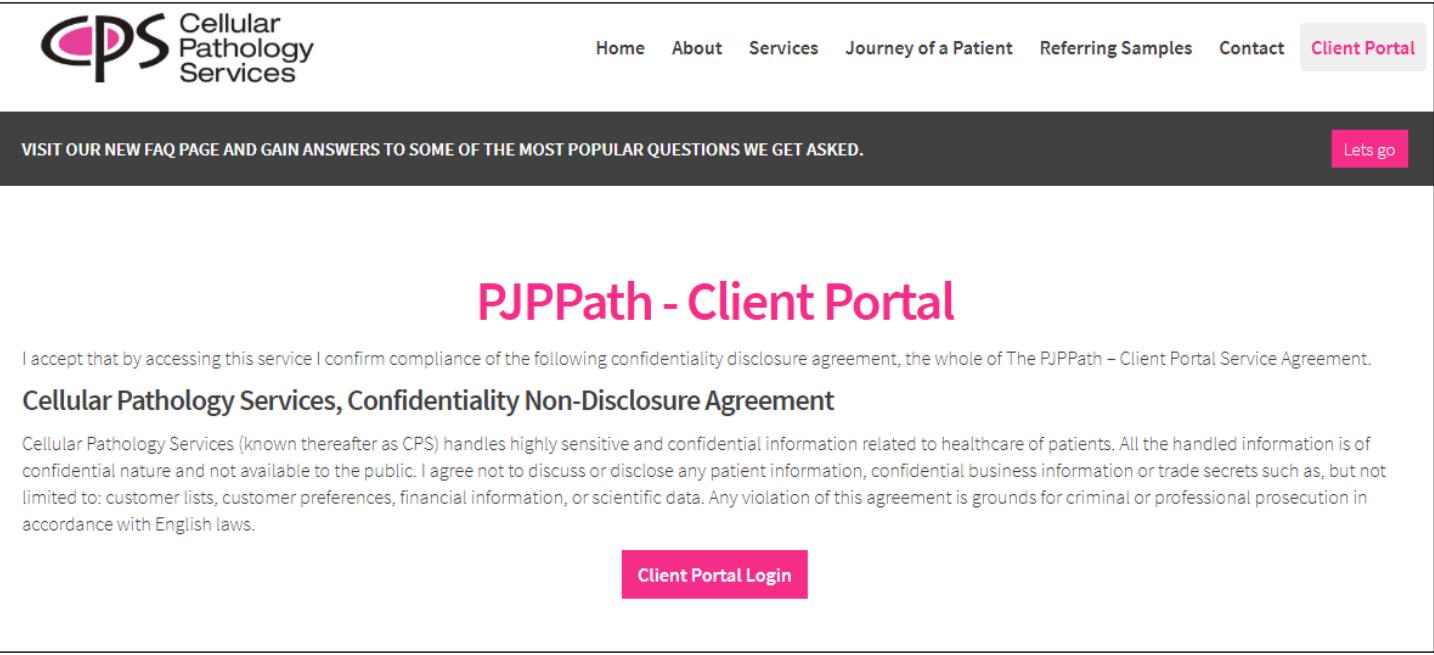

### For further information please contact us on:

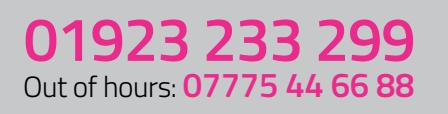

# www.cellularpathologyservices.co.uk

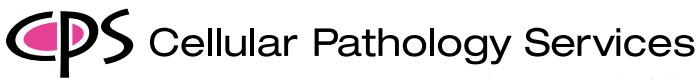

**INTELLIGENT PATHOLOGY** 

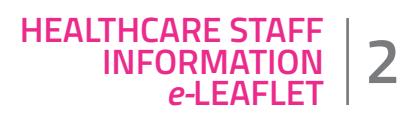

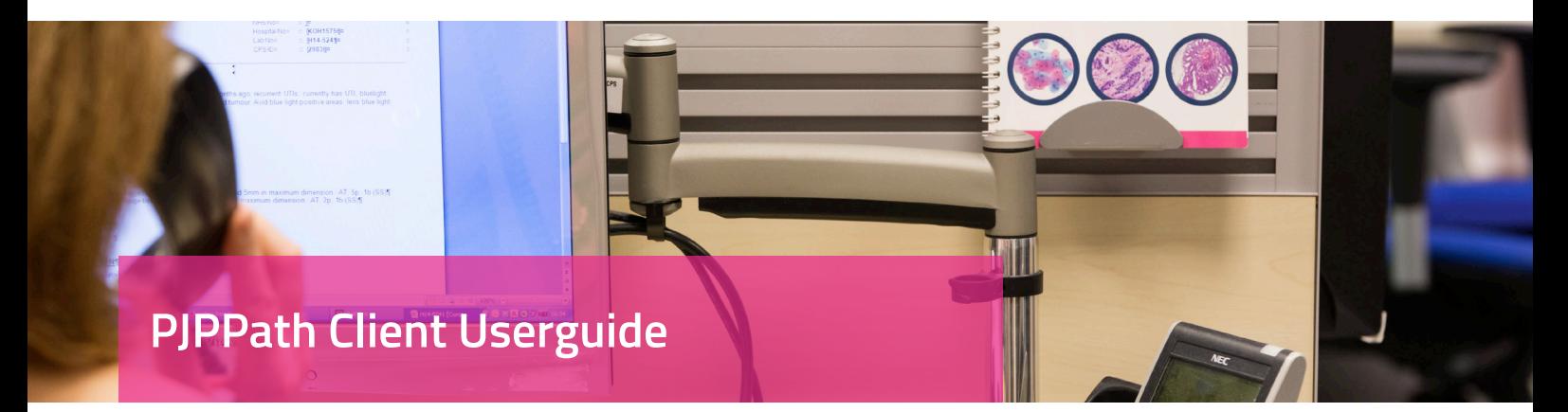

- 4. A new login window will open.
- 5. Type the following in the login boxes:

**Email:** Your email address registered with CPS Password: password (case sensitive). **Passcode:** passcode (numbers only), three numbers e.g. the second, fifth and seventh .

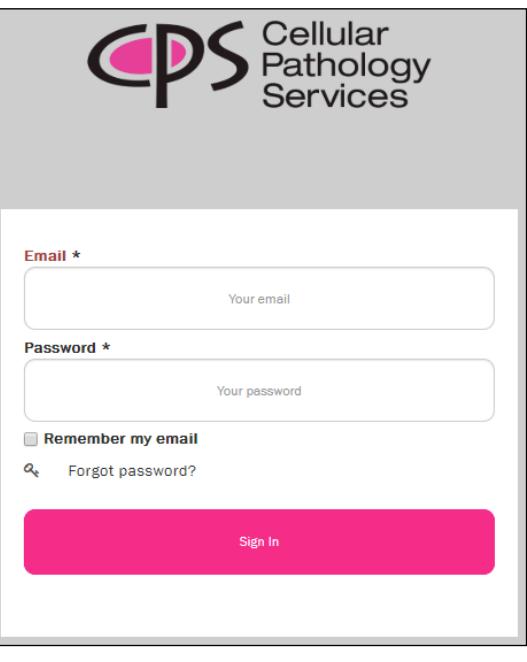

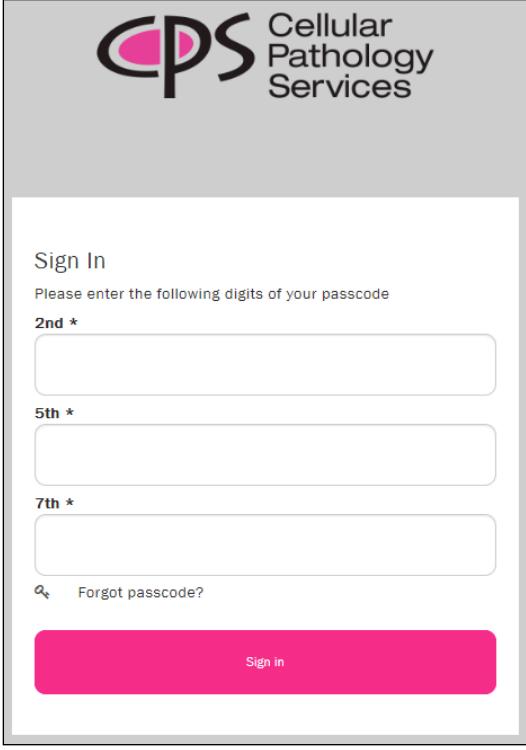

For further information please contact us on:

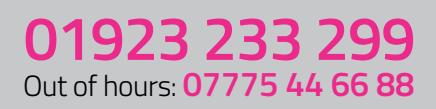

## www.cellularpathologyservices.co.uk

Unit 12, Orbital 25 Business Park, Dwight Road, Tolpits Lane, WATFORD, Hertfordshire. WD18 9DA

# CDS Cellular Pathology Services

**INTELLIGENT PATHOLOGY** 

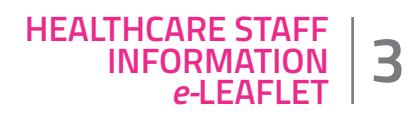

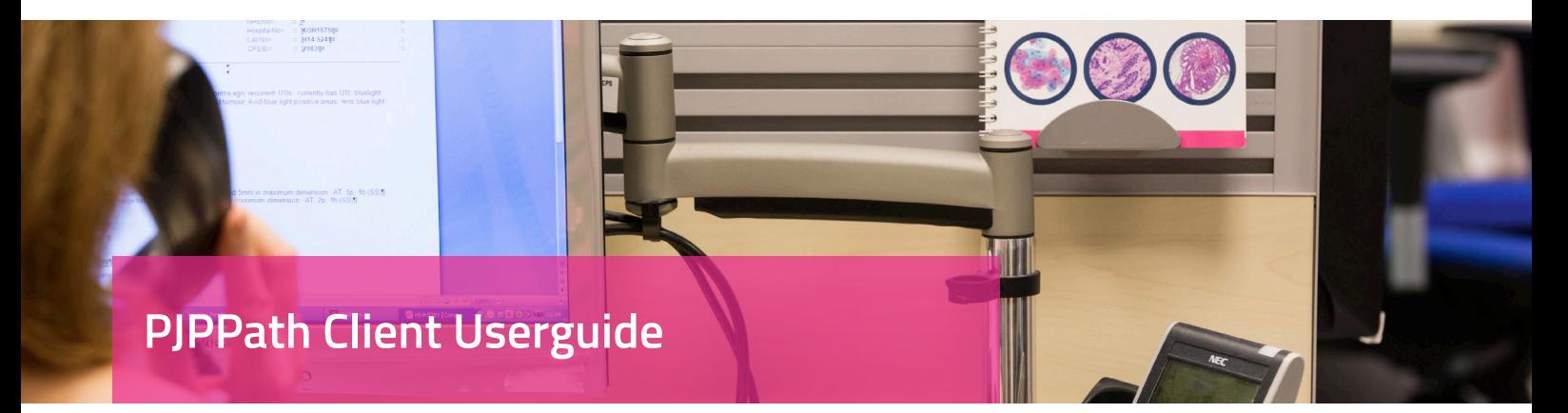

- 6. You will now see the "**Dashboard**". (see image below) Dashboard contains following functionalities depending on your access right and job role.
	- a. My Cases: To view your Results
	- b. Request Specimen Analysis: Online request form
	- c. Request Consumables: Online supplies request form.
	- d. Request Courier Collection: Online request to collect specimens
	- e. Search: To search for Results

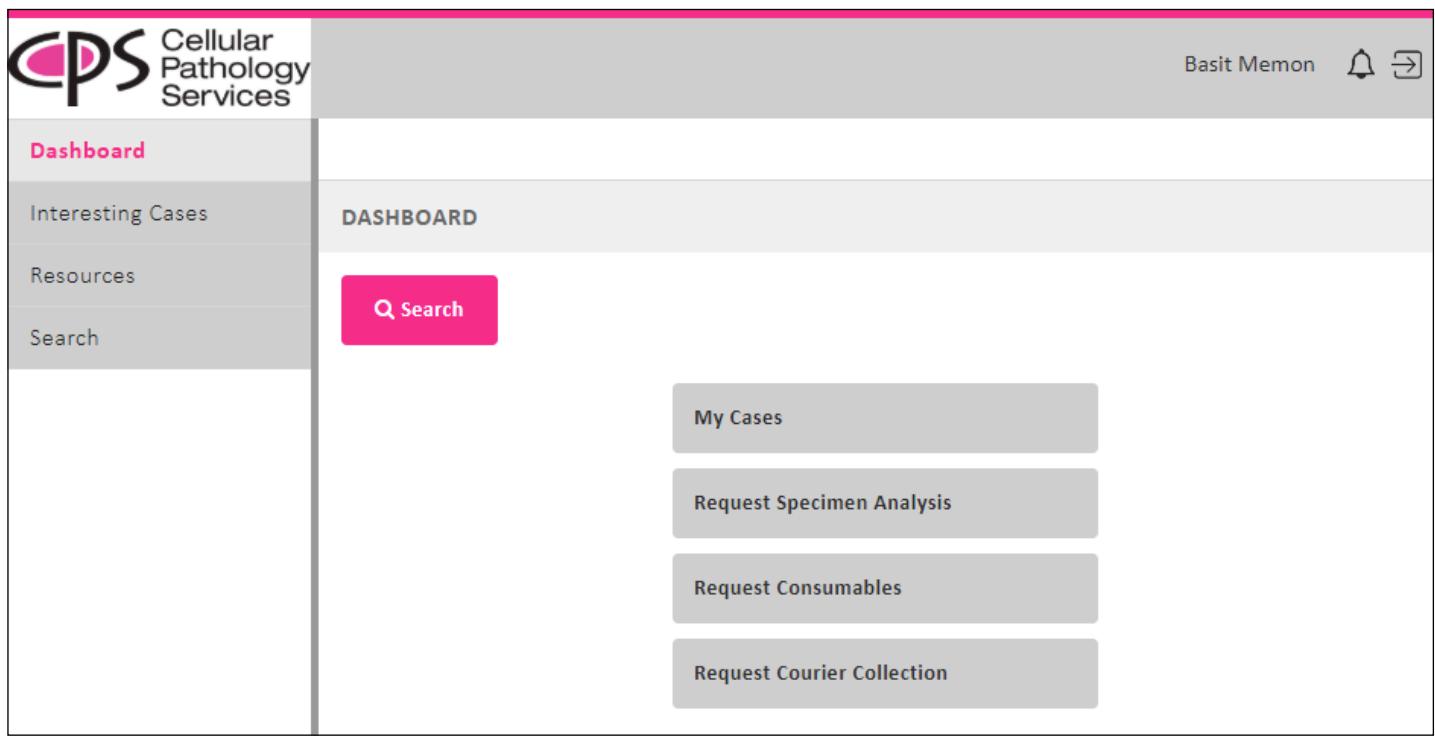

### For further information please contact us on:

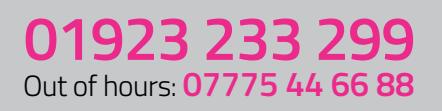

# www.cellularpathologyservices.co.uk

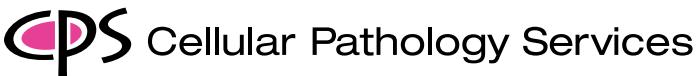

**INTELLIGENT PATHOLOGY** 

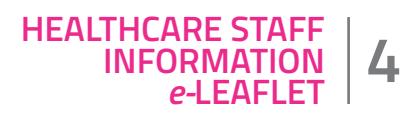

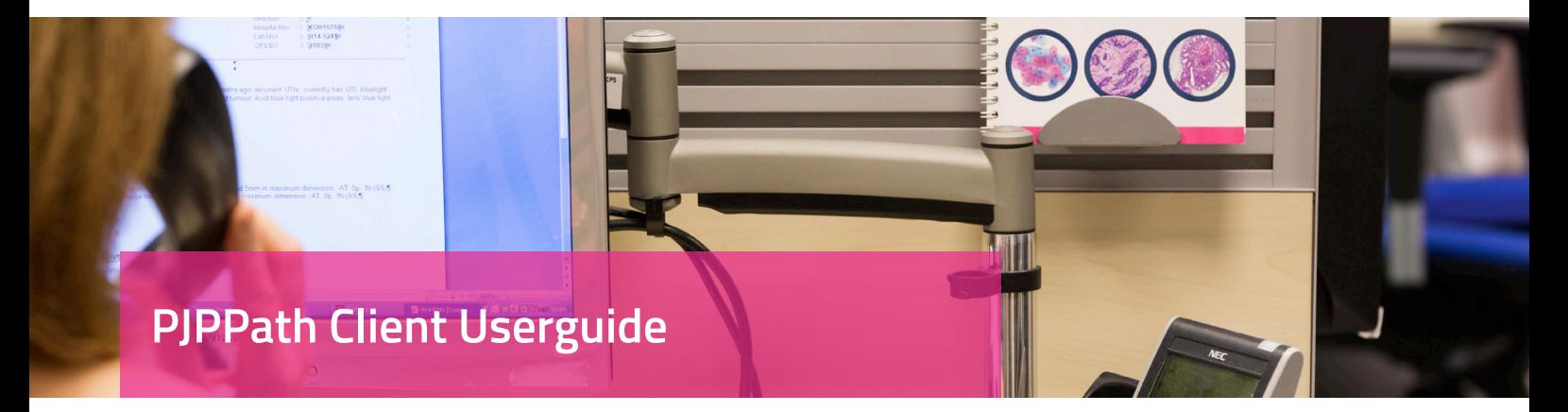

#### 7. **My Cases:**

This page lists all your cases. The "**Status**" column shows live progress of the cases such as 'Received in Lab', 'In Process', 'Sent to Pathologist', 'Further Work Awaited', 'With Pathologist' and 'Result Issued' . When a result is issued the "**Result**" column will show the "**PDF**" icon. Click on the "**PDF**" icon to view the result.

Click on the "**Envelope**" (email) icon to email the Clinical Result PDF to any email address.

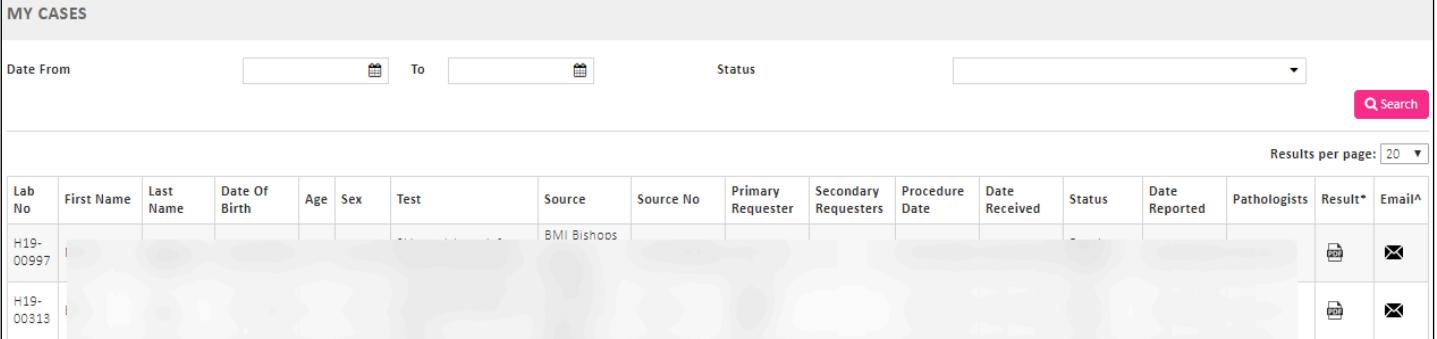

#### 8. **Request Specimen Analysis:**

This utility allows you to request specimen analysis by completing the online request form, (\*) indicates mandatory fields. After completing the form click on "Save" button to generate a PDF. Print a copy of the Specimen Analysis Request PDF to accompany the specimen(s). This option is only available to Requesters only.

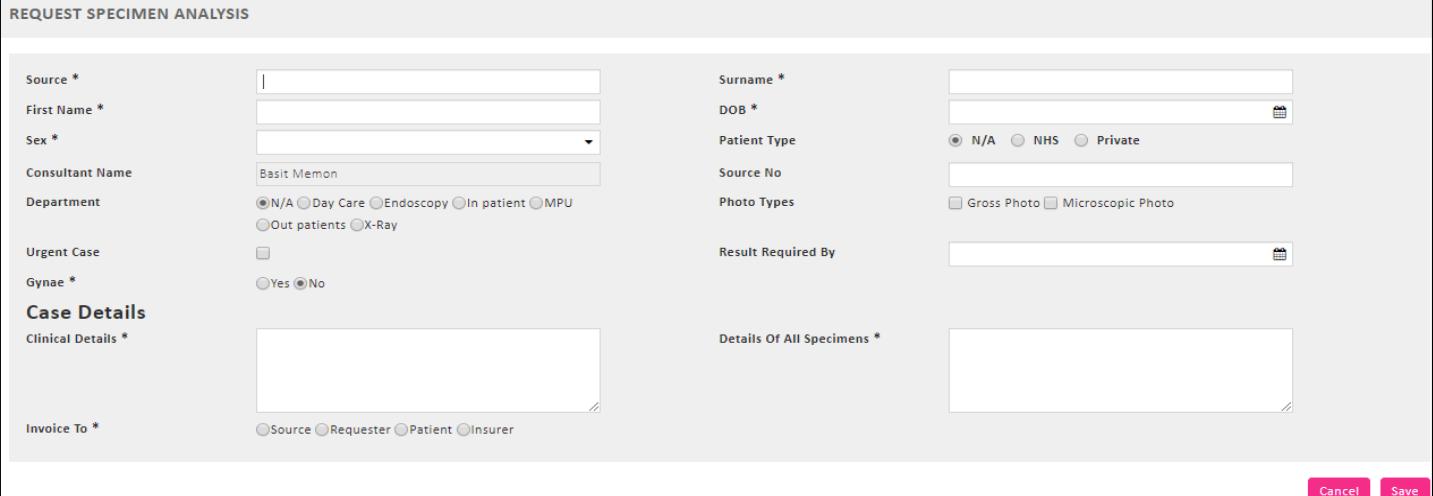

### For further information please contact us on:

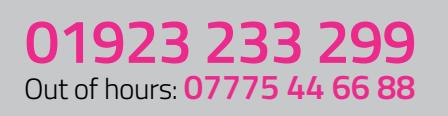

## www.cellularpathologyservices.co.uk

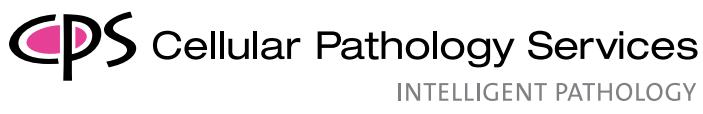

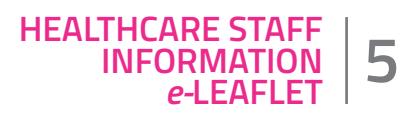

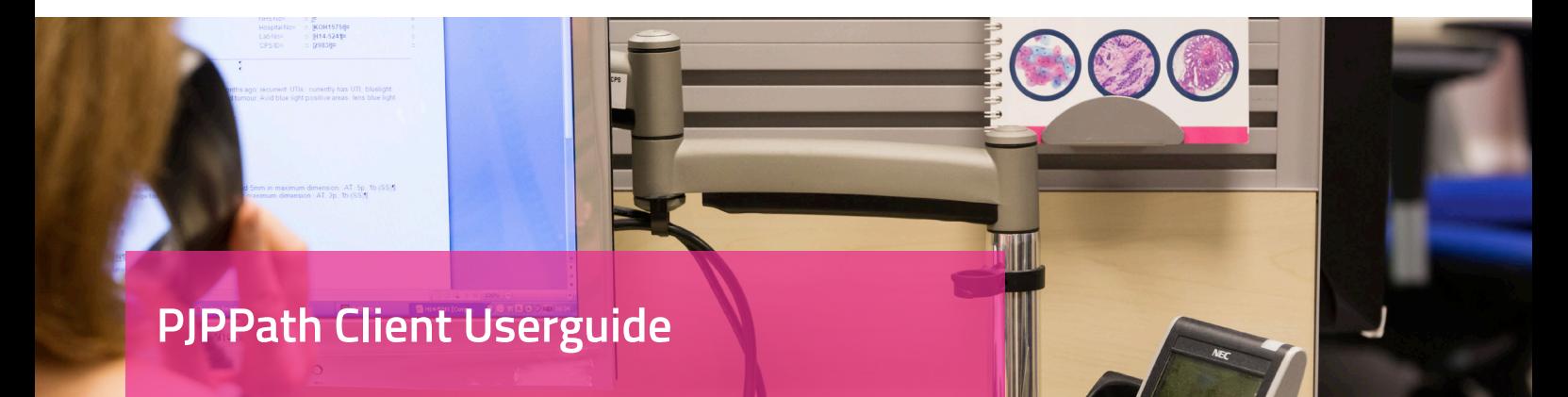

### 9. **Request Consumables:**

Use this utility to request supplies online and keep track of your previous requests. Click on the "Add New" button (see image below), to request supplies/consumables.

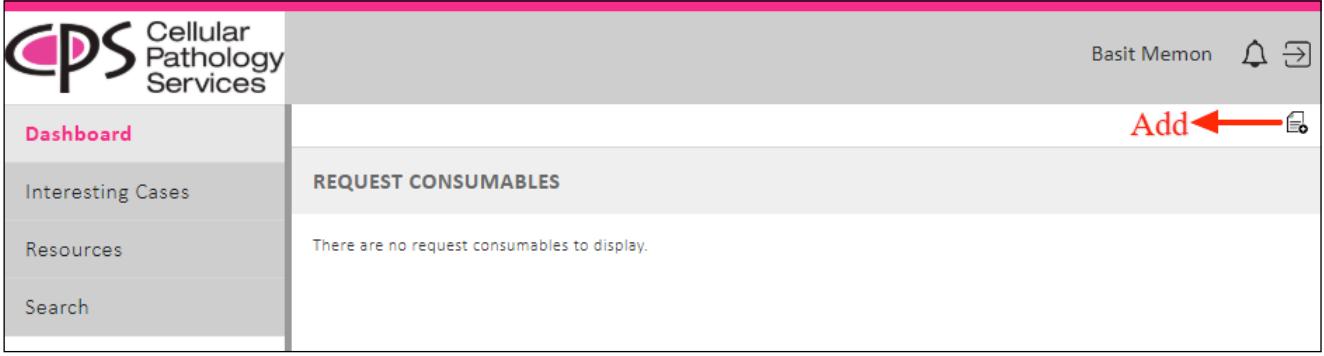

Enter "Source", "Department/Area" and the quantity required in the "Qty Requested" field for each item, once complete click on "Save" button to submit your request, see image below.

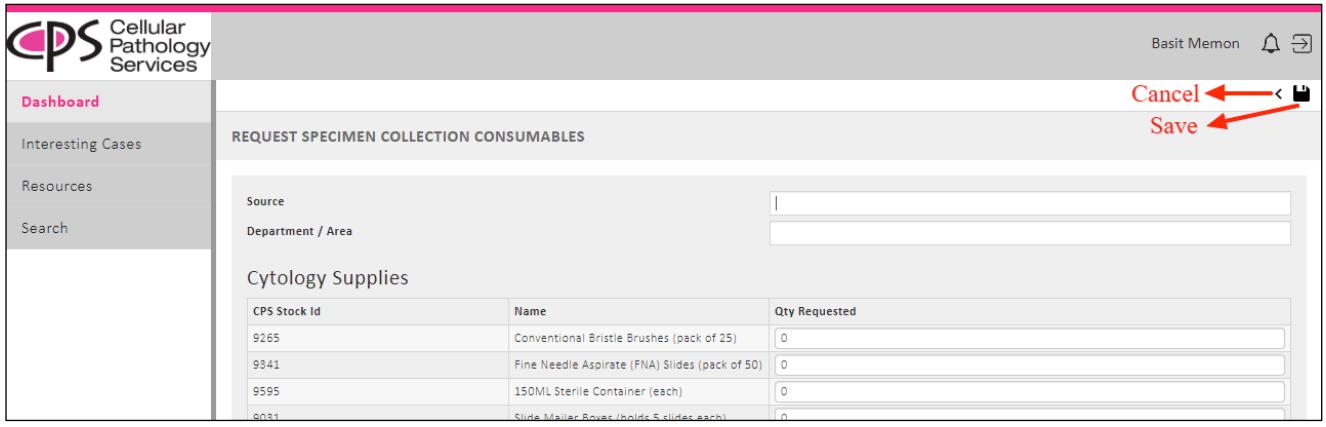

### For further information please contact us on:

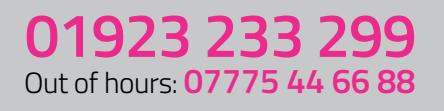

## www.cellularpathologyservices.co.uk

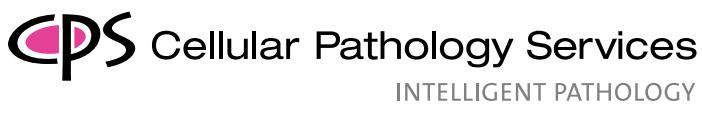

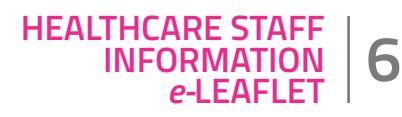

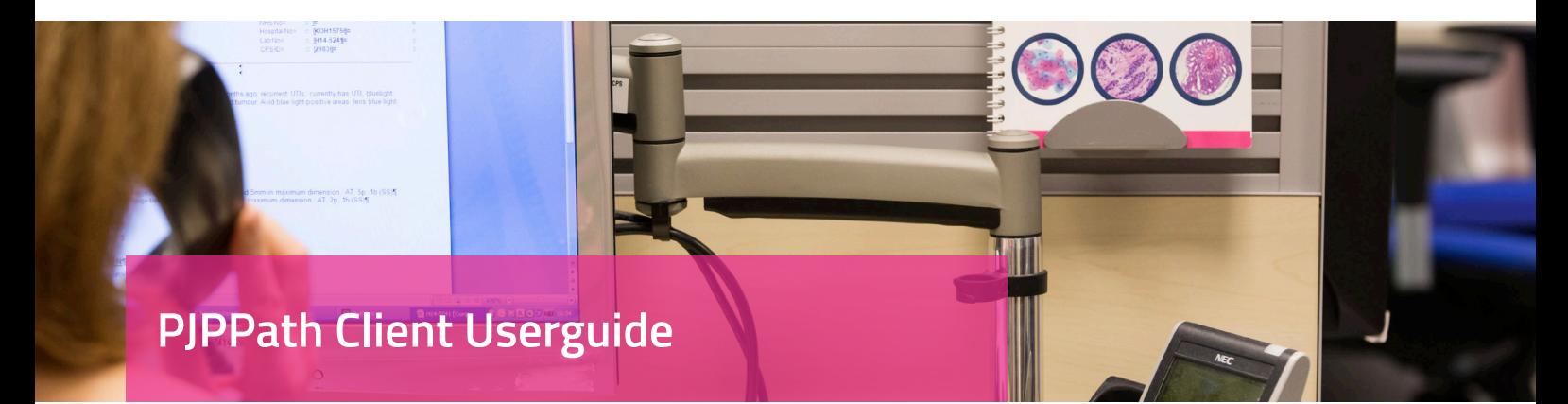

#### 10. **Request Courier Collection:**

Use this utility to request collection of samples online. Click on the "Add New" button (see image below), to request courier collection.

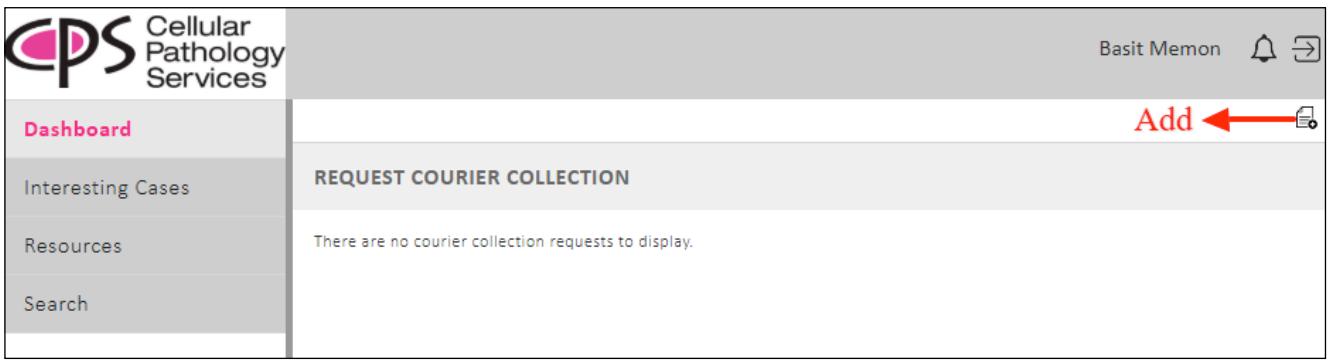

Complete the Courier Collection online form, (\*) indicates mandatory fields. Once complete click on "Save" button to submit your request, see image below.

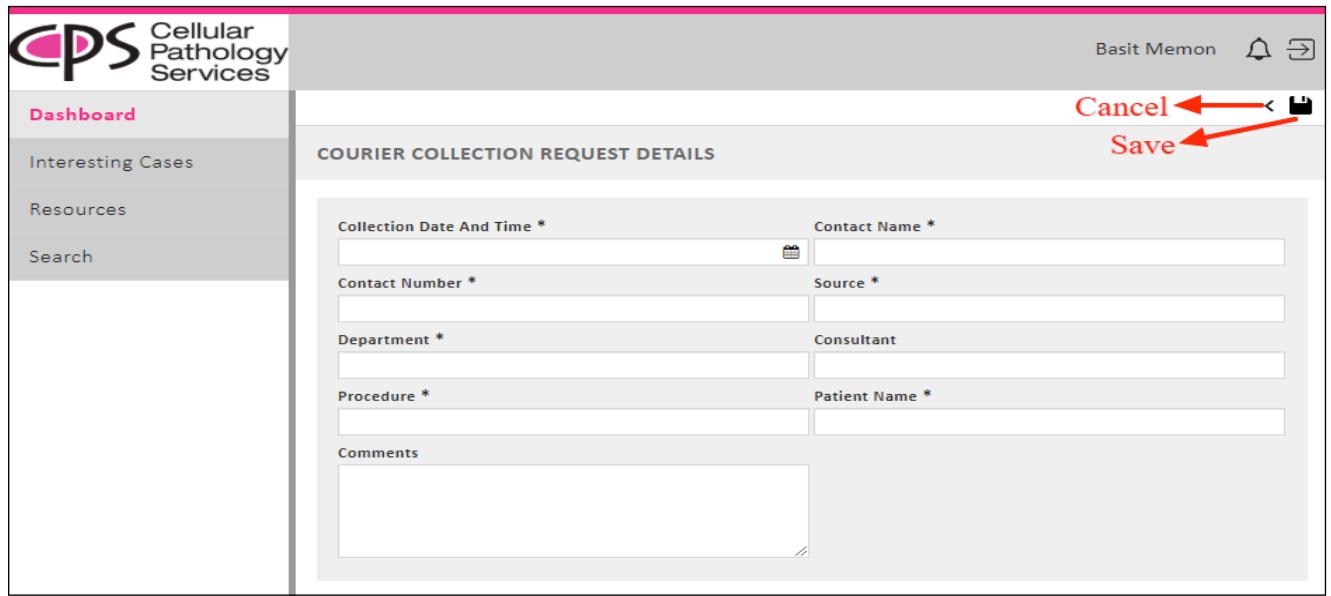

For further information please contact us on:

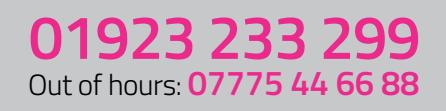

# www.cellularpathologyservices.co.uk

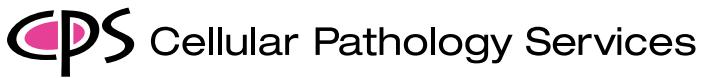

**INTELLIGENT PATHOLOGY** 

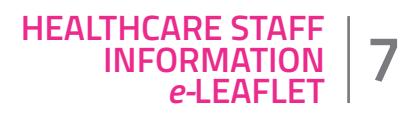

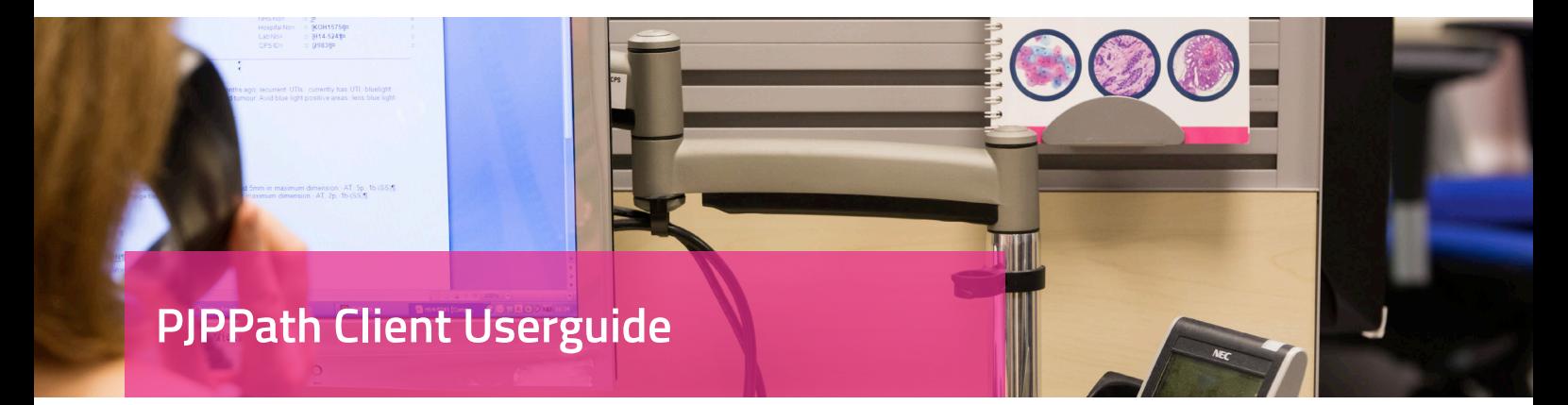

#### 11. **Search:**

Searching for results is very simple and easy, just click on "Search". enter patient/procedure details in the relevant fields including first name, last name, DOB, age, sex, requester (consultant), source (hospital), source number, procedure date, lab no and SNOMED codes.

You can use "**Keyword Search**" to search the "Clinical Result" itself. For example if you want a list of all "melanoma" cases then use keyword search, see image below.

You can use "**DOB From**" field to search if you know the DOB of the patient otherwise use "**DOB From & To**" by giving a date range for example from '01/06/1980' to '30/06/1980'.

Click on the "**PDF**" icon to view Clinical Result PDF.

Click on the "**Envelope**" (email) icon to email the Clinical Result PDF to any email address.

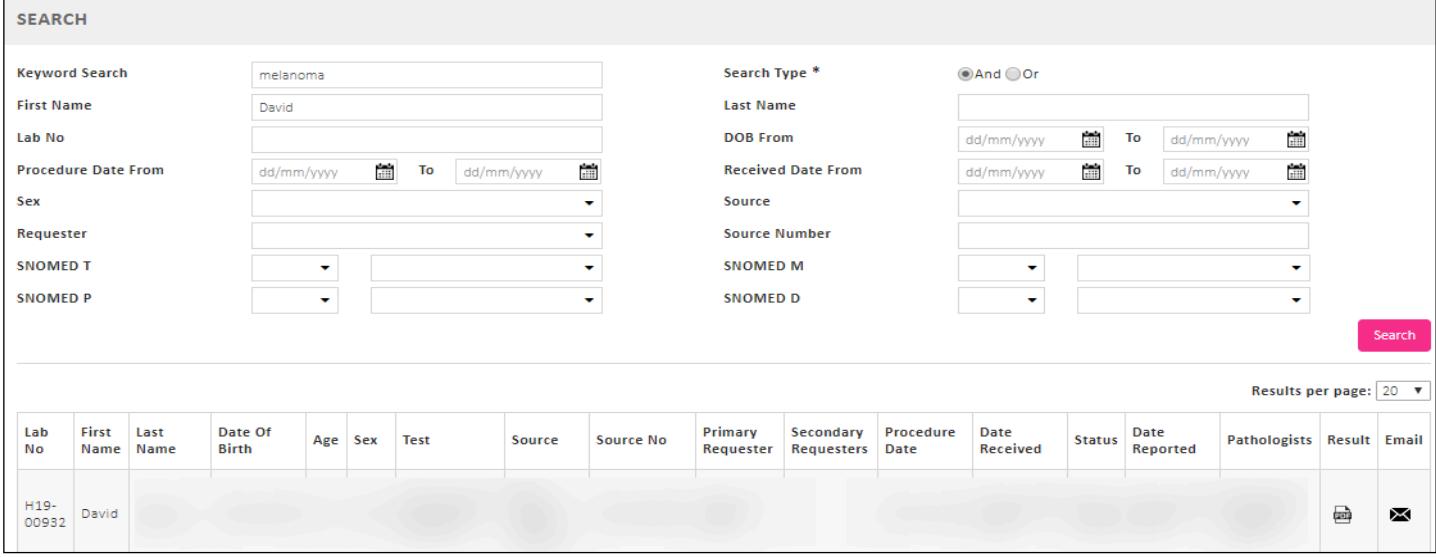

12. If you have any difficulty in accessing results please inform CPS by calling the number in the footer.

**To gain access to the PJPPath Client Portal, please email IT@cellpathservices.co.uk including your name, your consultant name and our staff will contact you to arrange this.**

For further information please contact us on:

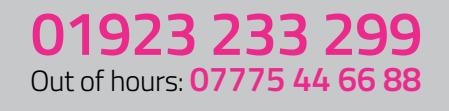

## www.cellularpathologyservices.co.uk